## 【2】 Windowsの初期設定 (約20分)

最初に電源を入れてすぐに実施する、「Windows初期設定」の手順です。 事前に、最後まで目を通して手順を理解しておいてください。

【重要!】①手順の初めの方で、インターネットへの接続を促されますが、自宅のWi-Fiに「接続しないで」設定を 進めてください。

②かつ、メールアドレスとパスワードを使用して「Microsoft アカウント」で初期設定をしないでください。 ③画面の順等が異なる場合もありますが、適宜進めてください。

\*上記を誤ると、入学後、大学のOffice365をインストールする際に不具合がでます。

実施手順:

(1) 電源コードをコンセントに差し込みます。次に「電源ボタン」を押します。

以下の手順に進みます。

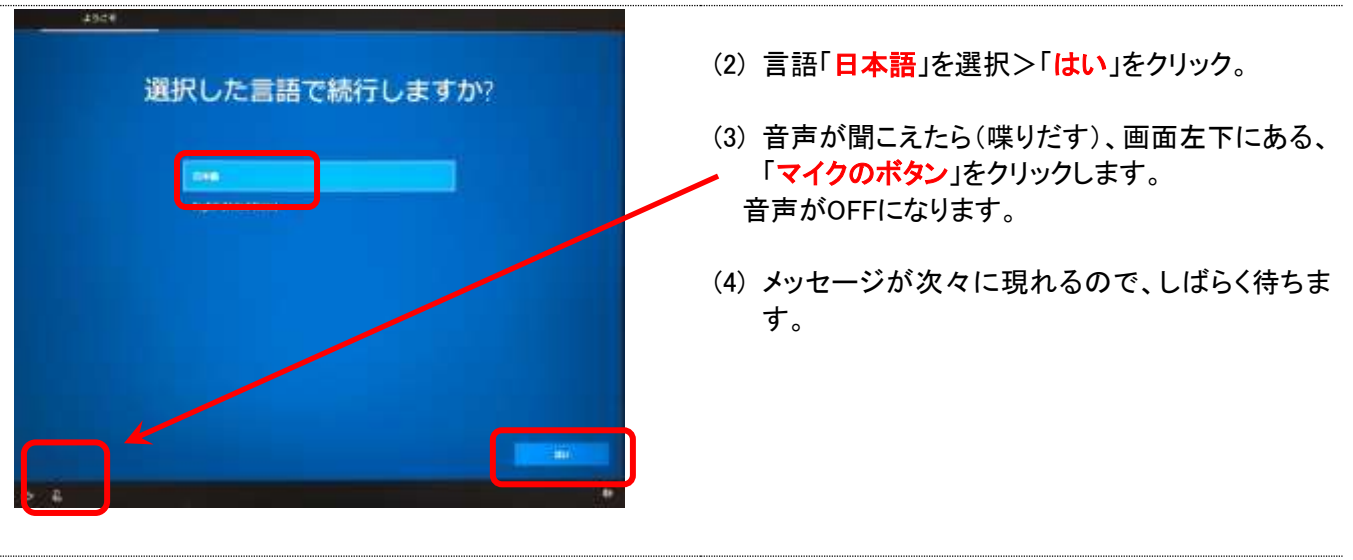

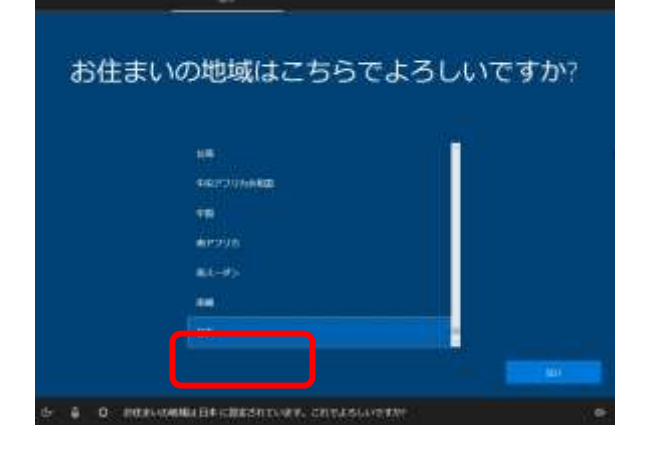

(5) 「お住まいの地域はこちらでよろしいですか?」 で、 「日本」を選択して、「はい」をクリック。

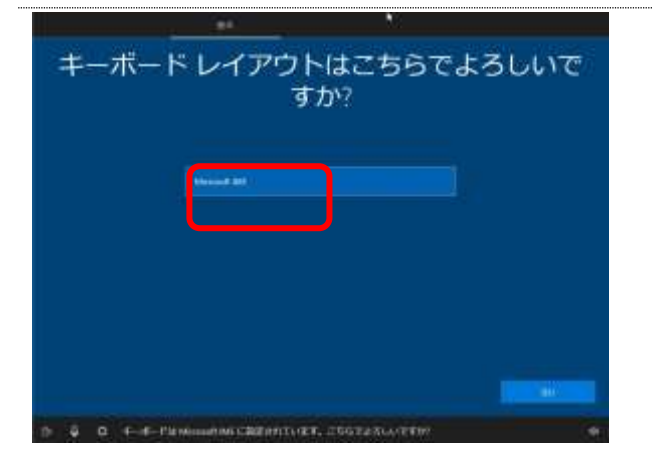

(6) 「キーボードレイアウトはこちらでよろしいです か?」で、 「Microsoft IME」が表示されていることを 確認して、「はい」をクリック。

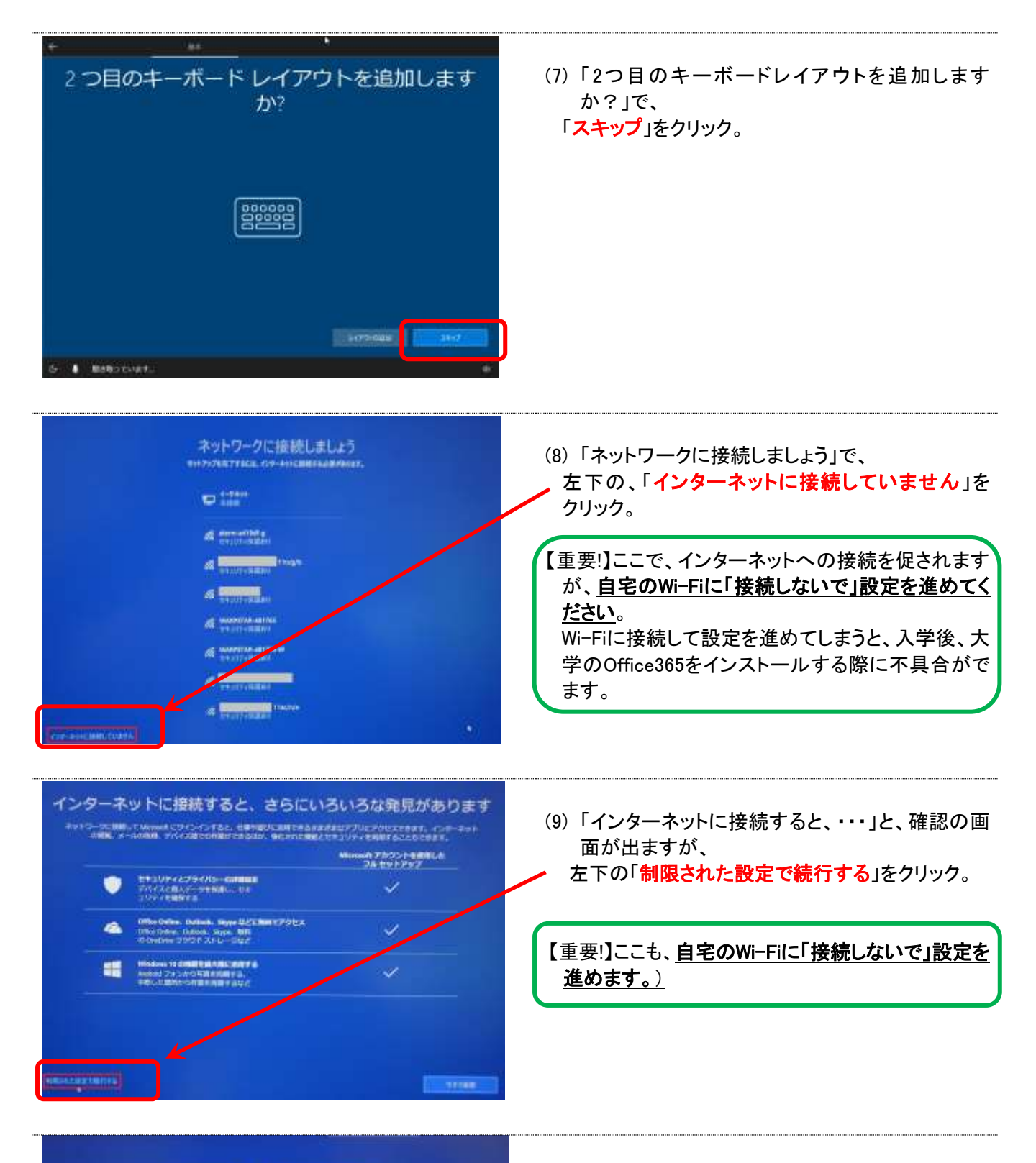

## Windows 10 使用許諾契約 フトソフトウェアライセンス系 ディングシステム

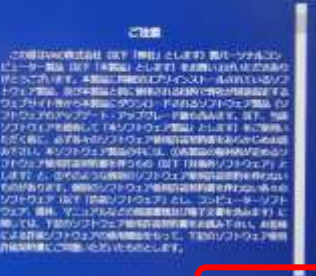

(10) Windows 10の使用許諾契約で、 「同意」をクリック。

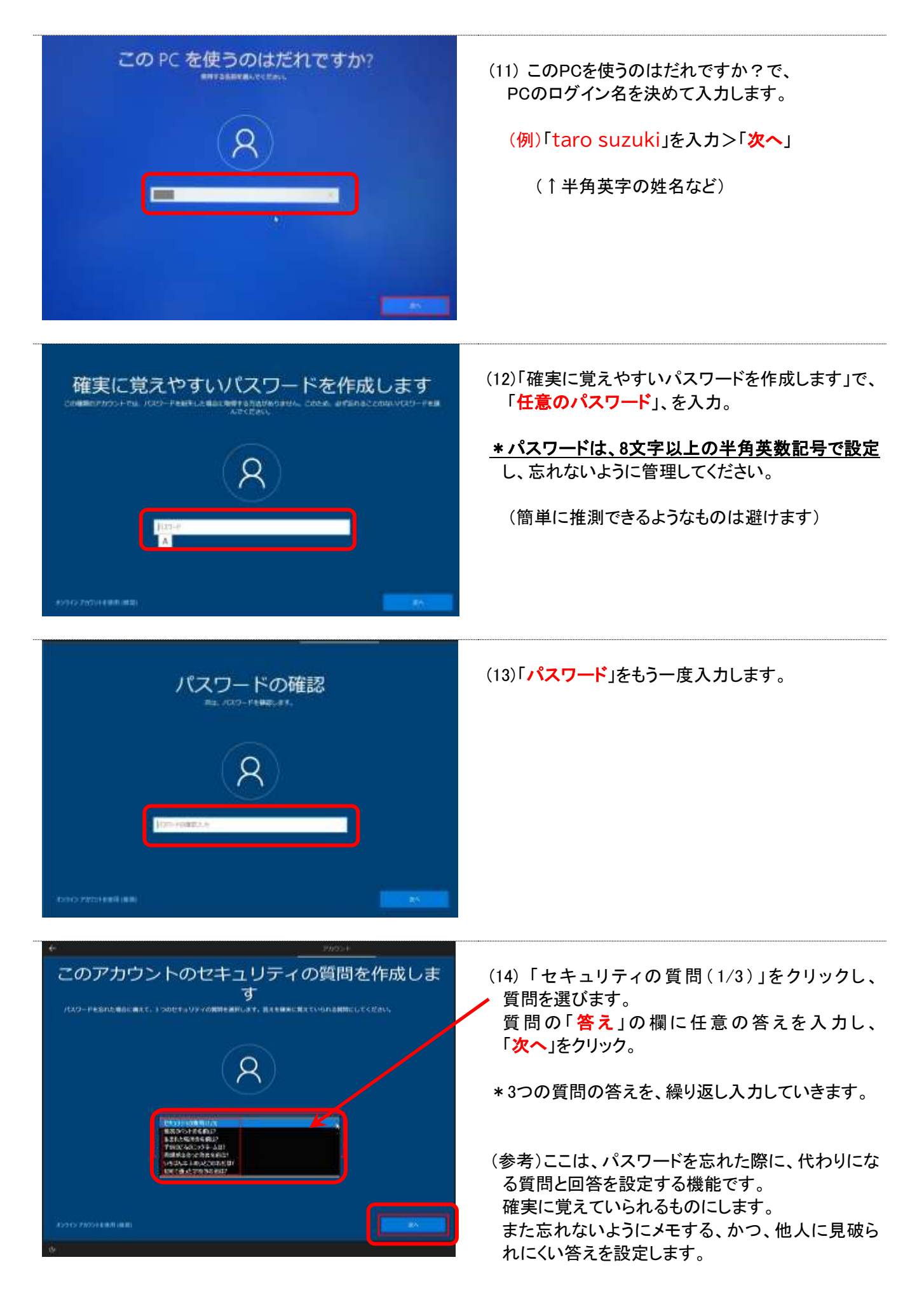

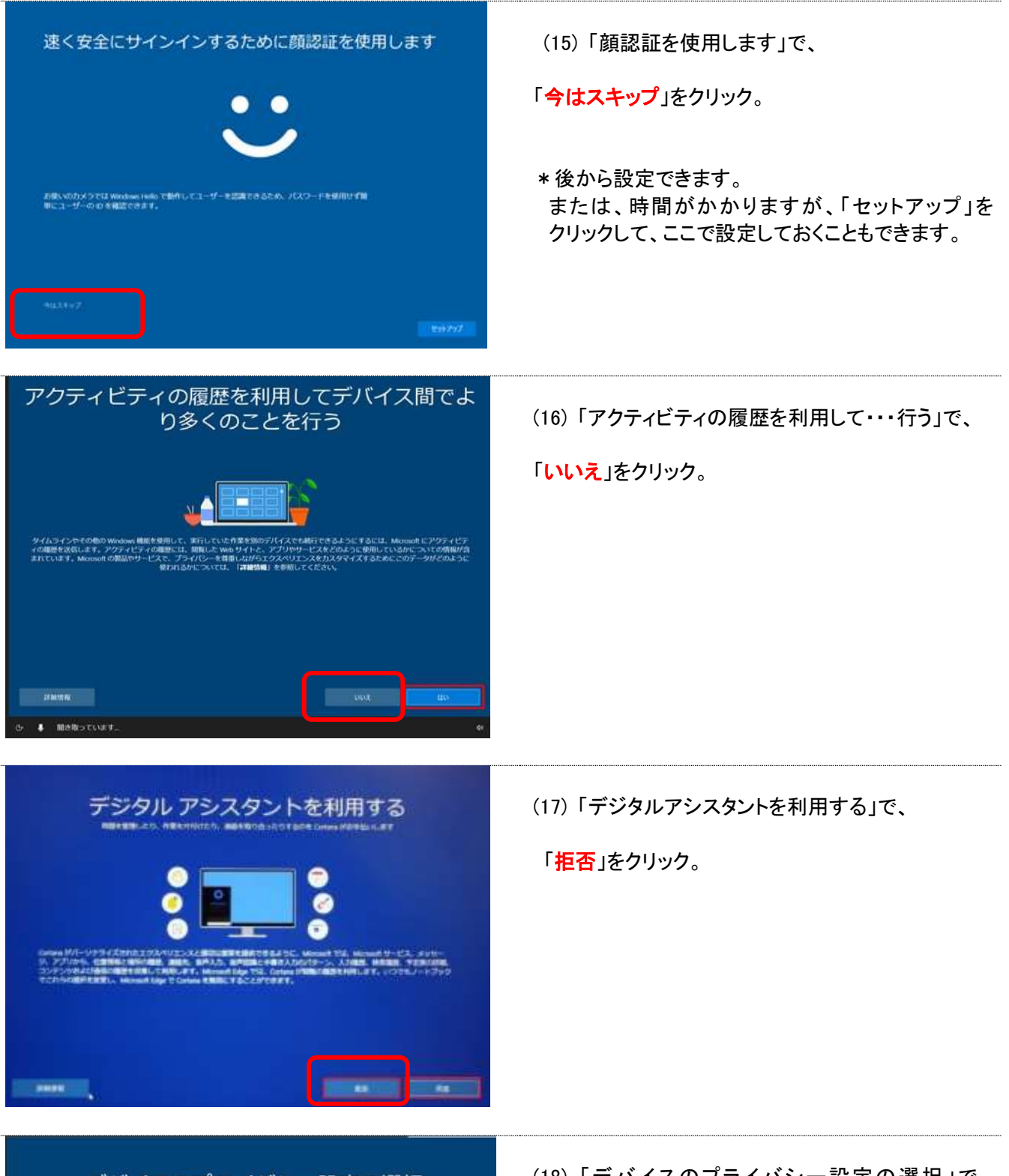

デバイスのプライバシー設定の選択 。<br>よる設定に従ってプライバシーを管理します。設定を選択し、調査[を選択して保存してください。こと<br>- 設定はいつでも金更できます。 :オンにすると、デバイスの位置情報データを使用し<br>:デバイスを探すことができます。この商業を使用す<br>アカウントで Windows にサインインする必要があり と**タイプ入力**<br>k行するアプリやサービスの言語認識と理解機能の品質向上<br>損き入力とタイプ入力のデータを Microsoft に送信します。 て<br>(<mark>108年) ホ</mark><br>>ス調整によ 上の設定や、Wedows Defender SmartScreen<br>送、使用方法を確認するには、詳細情報)を 。<br>5回別子を使用して、アプリプロパイダーのプライバシーボ<br>>て、よりカスタマイズされた広告を提供できるようにしま

**Stand** 

(18) 「デバイスのプライバシー設定の選択」で、 「音声認識」、「位置情報」を「はい」、 それ以外は、「いいえ」を選択し、

「同意」をクリック。

(19) 設定が始まり、「これには数分かかることがあり ます。・・PCの電源を切らないでください)」 等が 出ますが、待ちます。

Maximized The e 田 学校または アカウントを入 カレボす。 **NATION**  $n \cdot a$ 

これには数分かかることがあります

PCの地域を切らないでください

(20) 設定が終わると、Windowsの画面が現れます。

MicrosoftTeamsが画面に出た場合、右上の「×」をク リックして閉じます。

その他、「新しいmicrosoft edgeへようこそ」等、出た 場合は、右上の「✕」で閉じます。

これで初期設定は終わります。

次に、以下の「(3)[Windows Update](https://blg.seirei.ac.jp/densan/files/setjitakus3.pdf)の設定」の手順に進んでください。

<https://blg.seirei.ac.jp/densan/files/setjitakus3.pdf>